## SRAS VPN(GlobalProtect) Users guide for MacOS X

**Rev. 2020/4/4**

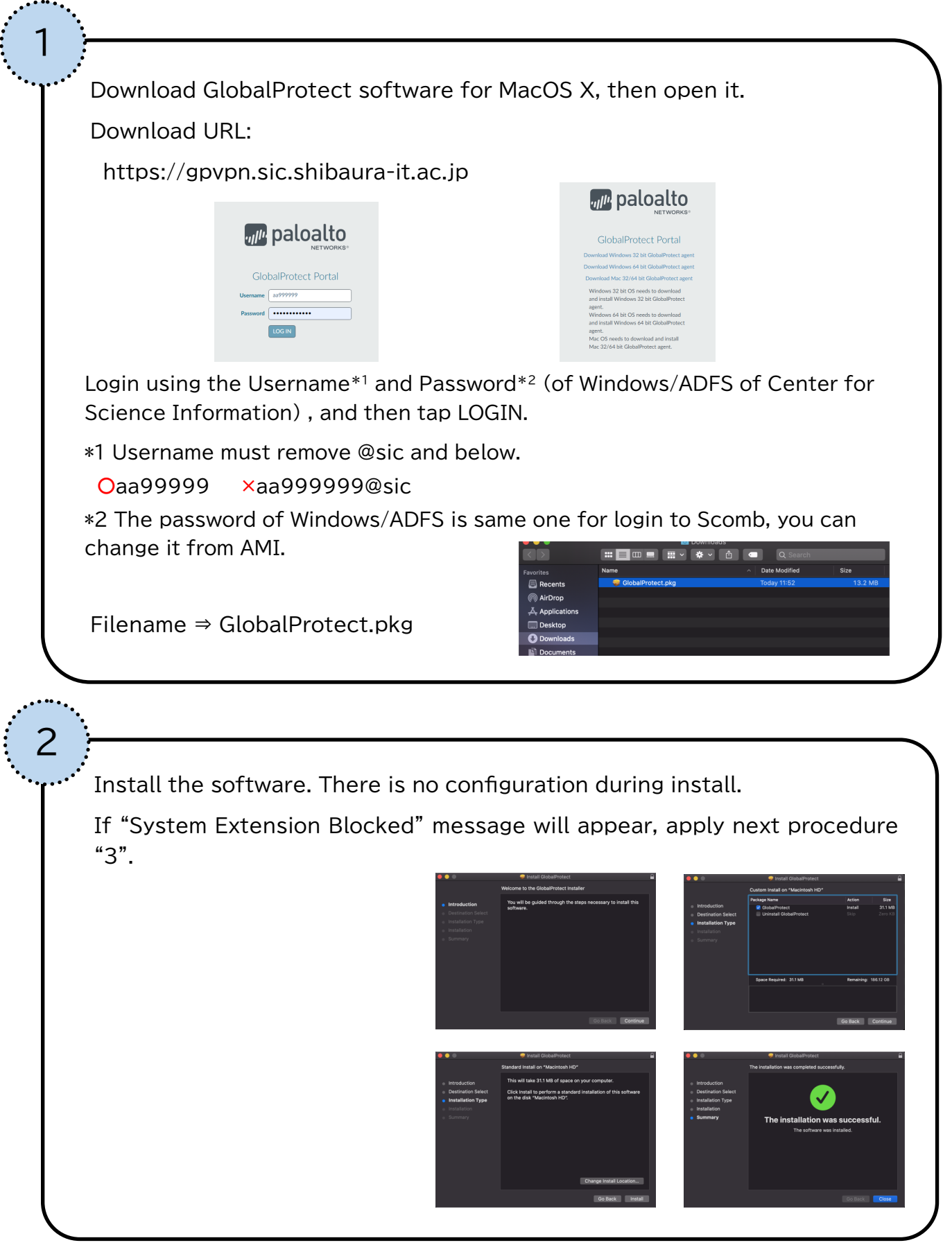

If "System Extension Blocked" message will appear, Click "Open Security Preferences" then Allow "Palo Alto Networks" on Security & Privacy Panel.

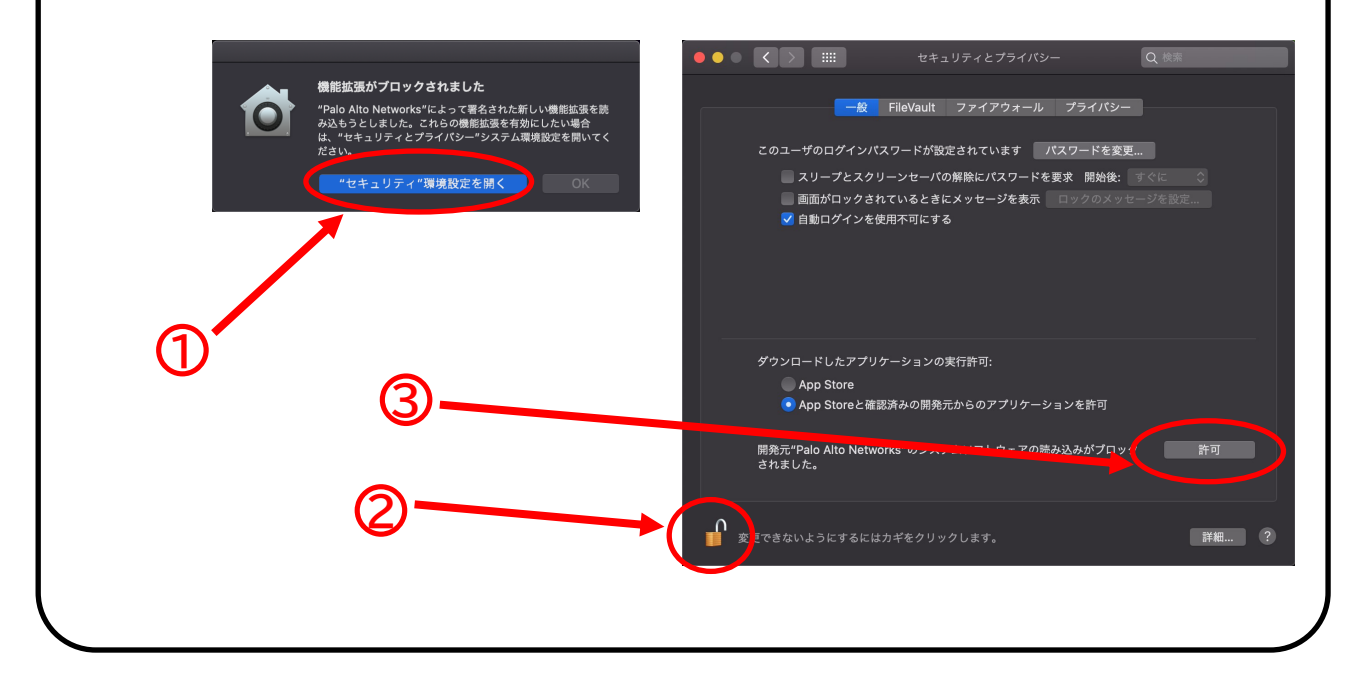

After installation completed, you will be asked to provide the portal address. Enter the portal address below then click Connect.

gpvpn.sic.shibaura-it.ac.jp

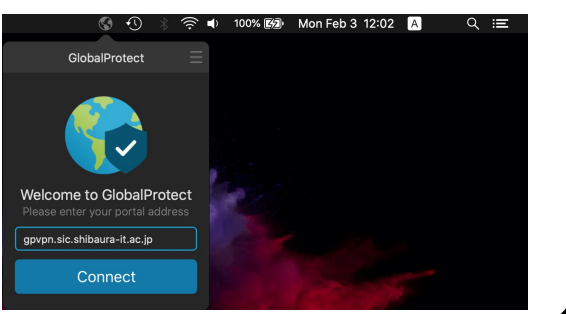

You will be asked to sign in. Enter your Username<sup>\*1</sup> and Password<sup>\*2</sup> (of Windows/ADFS of Center for Science Information) , and then click Sign in.

\*1 Username must remove @sic and below.

 $\overline{D}$ 

4

3

**〇**aa99999 **×**aa999999@sic

\*2 The password of Windows/ADFS is same one for login to Scomb, you can change it from AMI.

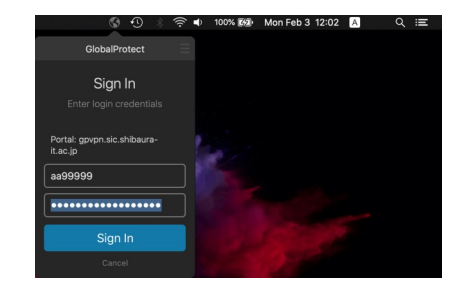

## How to connect / Disconnect

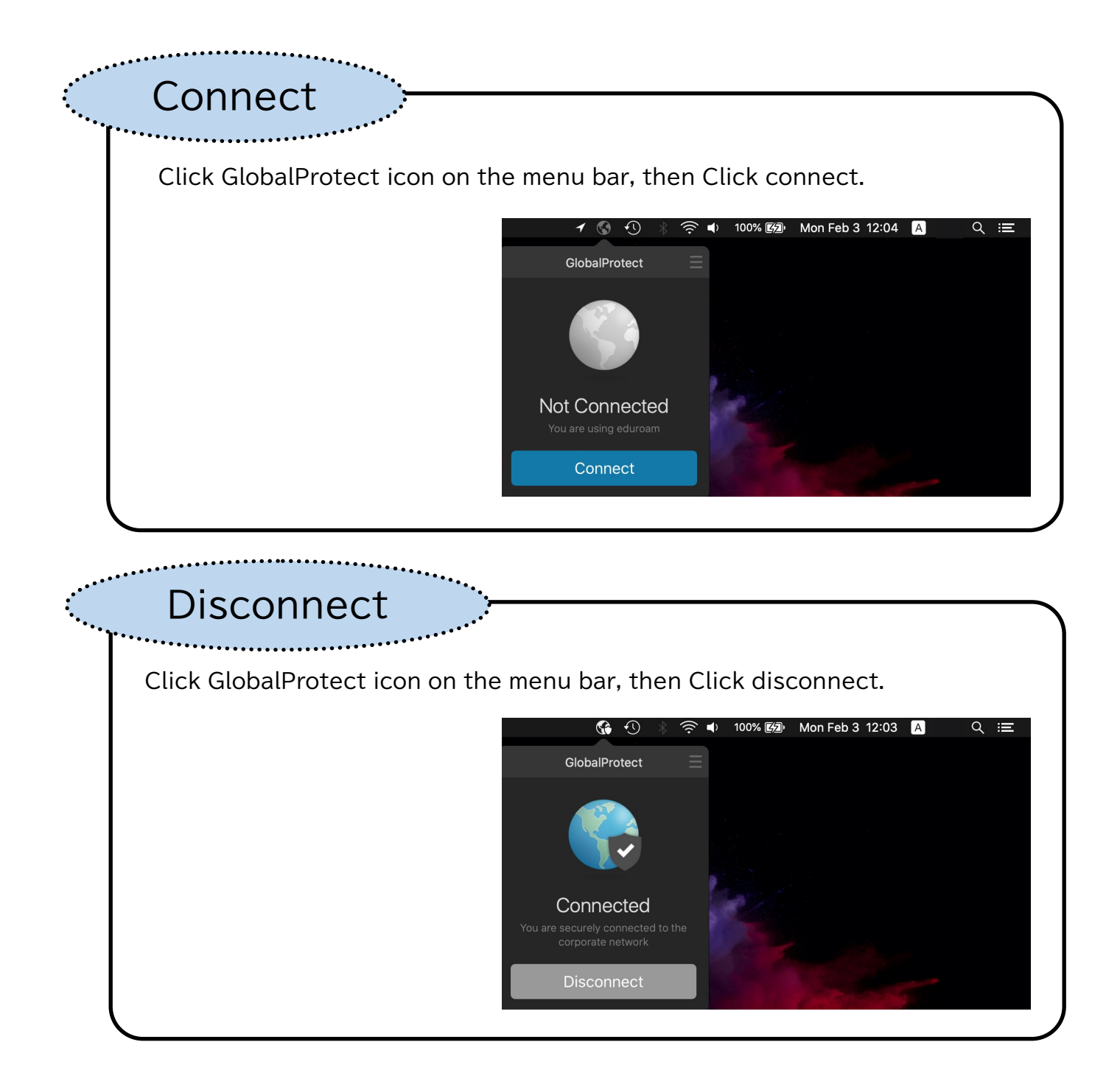